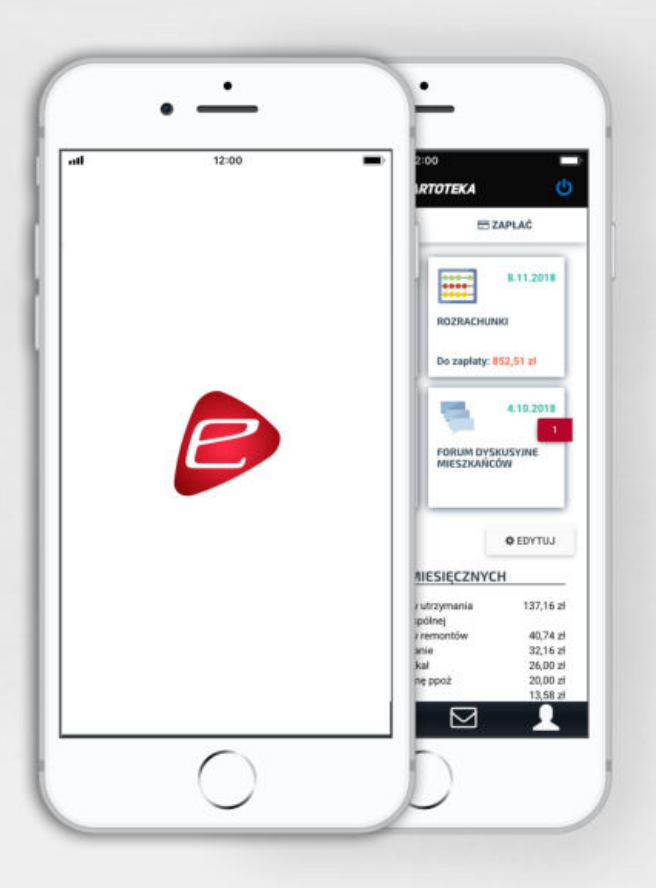

# **Witamy** w aplikacji mobilnej

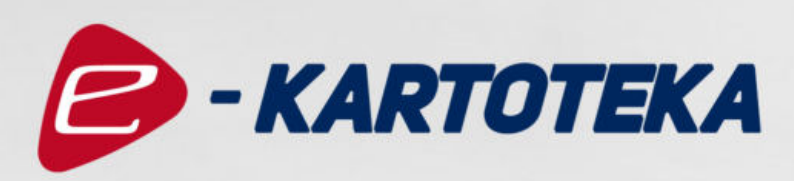

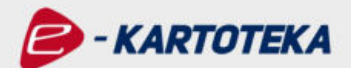

# SPIS TREŚCI

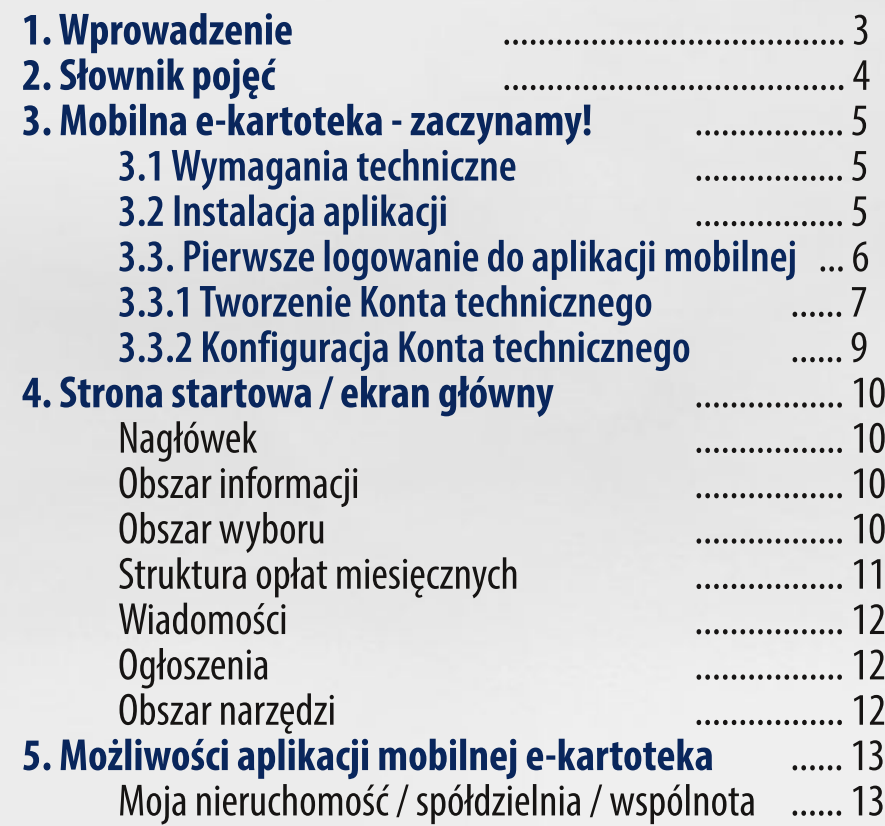

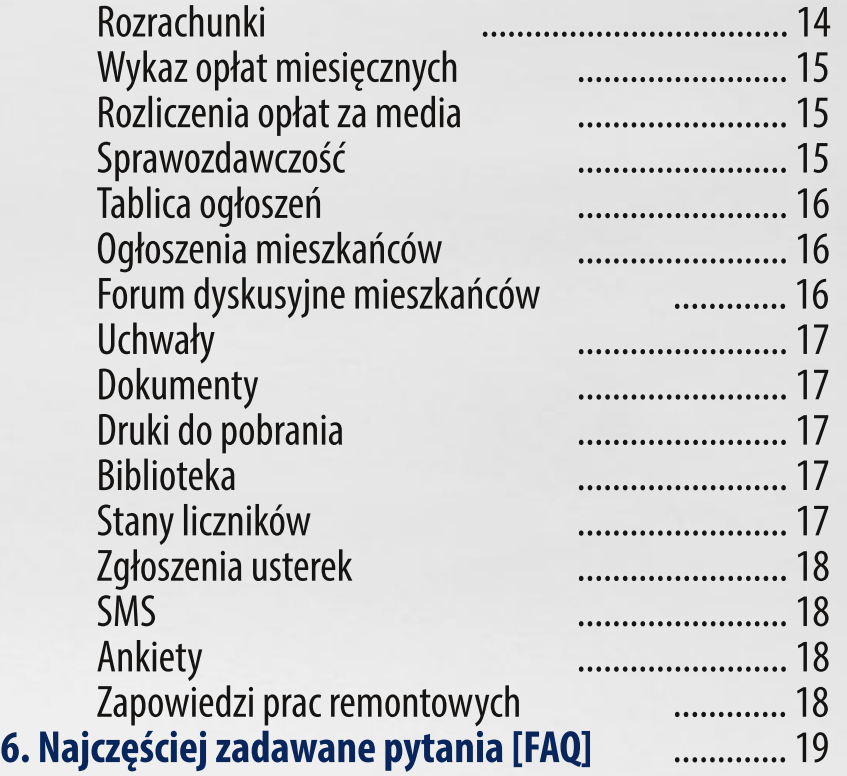

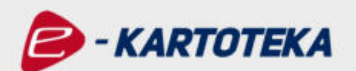

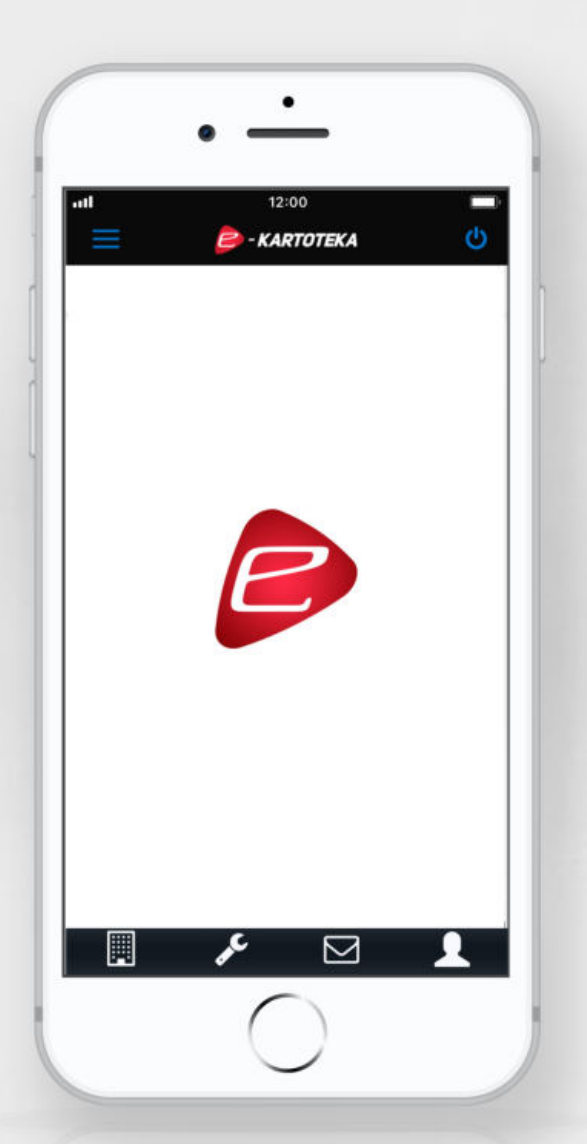

# 1. Wprowadzenie do Instrukcji Użytkownika

Mobilna e-kartoteka to intuicyjne i wygodne narzędzie pozwalające na pełną kontrolę rozliczeń związanych z Twoimi lokalami oraz łatwą komunikację z zarządcą nieruchomości i pozostałymi mieszkańcami. Dzięki aplikacji zyskujesz dostęp do najważniejszych informacji z poziomu Twojego telefonu.

Instrukcja Użytkownika prezentuje potencjał aplikacji e-kartoteka i pozwala na pełne wykorzystanie jej możliwości w codziennej obsłudze. Odpowiada także na najważniejsze pytania Użytkowników, co znacznie ułatwia zapoznanie się z nowym, mobilnym narzędziem.

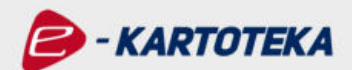

# 2. Słownik pojęć

Aplikacja mobilna - oprogramowanie działające na urządzeniach mobilnych z dostępem do Internetu, umożliwiające Użytkownikowi korzystanie z usługi e-kartoteka w telefonie.

Konto techniczne - konto niezbędne do korzystania z aplikacji mobilnej, do logowania przy pomocy wygodnego PIN-u, jak i do możliwości dostępu do danych różnych Twoich lokali, nawet jeśli są administrowane przez różnych zarządców.

Adres e-mail - wskazany przez Użytkownika przy tworzeniu konta technicznego adres e-mail, który pełni funkcję loginu do **aplikacji**.

Konto w e-kartotece - konto mieszkańca utworzone przez zarządcę nieruchomości w celu umożliwienia dostępu do danych o lokalu / lokalach zarządzanych przez niego.

Login do e-kartoteki - przydzielony przez zarządcę identyfikator Użytkownika, służący do logowania do **portalu e-kartoteka**.

Hasło do e-kartoteki - hasło Użytkownika służące do logowania do portal e-kartoteka.

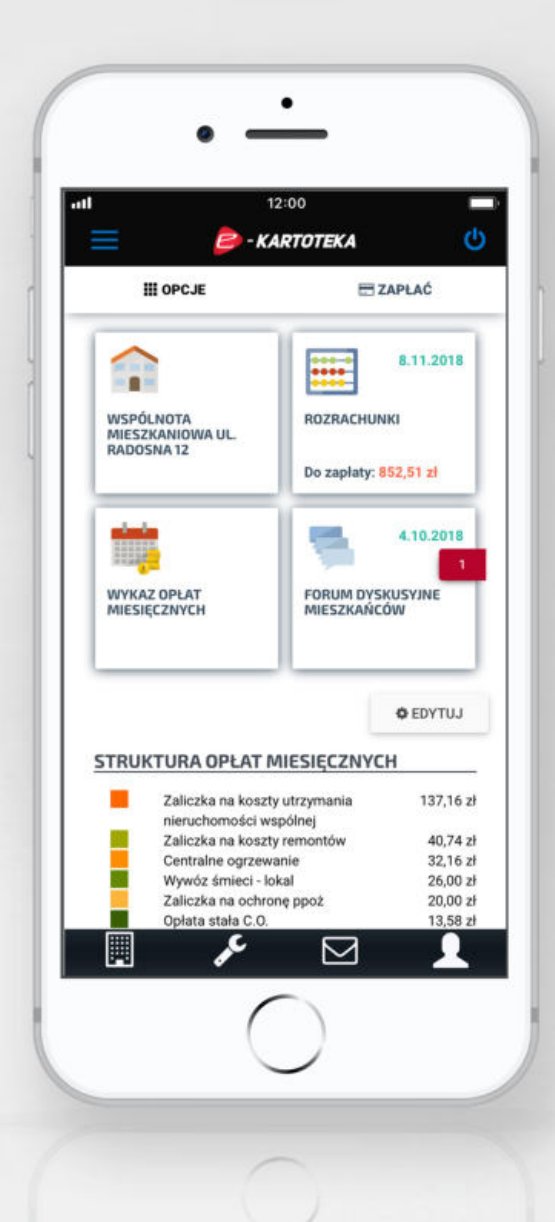

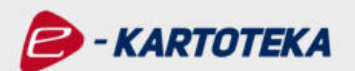

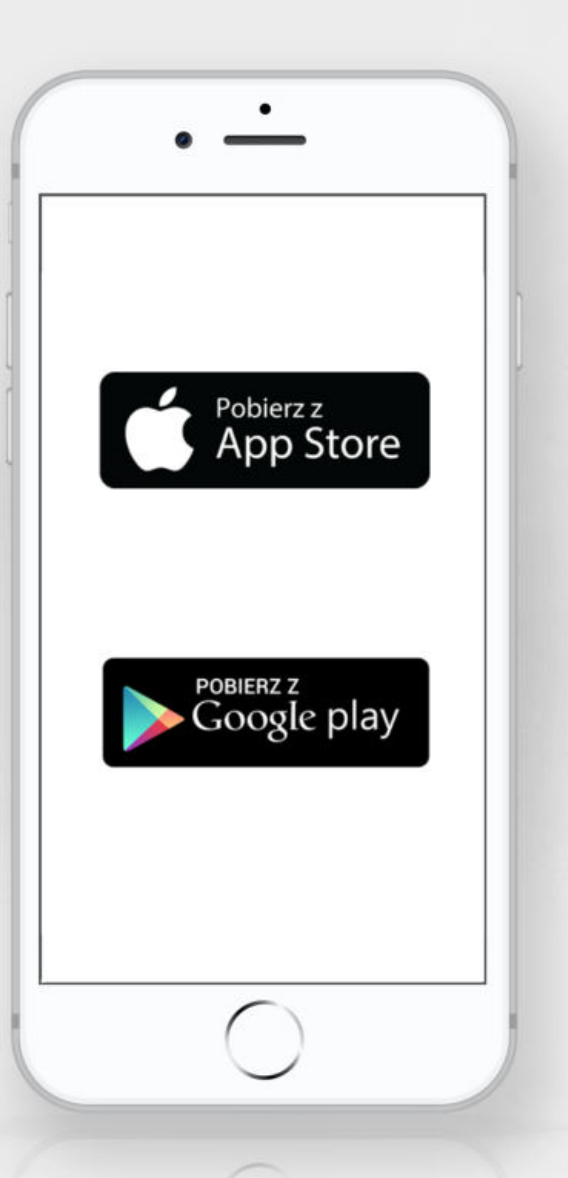

# 3. Mobilna e-kartoteka - zaczynamy!

Do przeprowadzenia instalacji aplikacji mobilnej e-kartoteka oraz prawidłowego logowania niezbędne jest posiadanie aktywnego dostępu do portalu internetowego e-kartoteka za pomocą Loginu i Hasła, a także połączenie z Internetem.

# 3.1 Wymagania techniczne

Aplikacja mobilna jest dostępna dla systemów operacyjnych:

- $-$  iOS (w wersji od 9.0+),
- $-$  Android (w wersji od 4.4+).

# 3.2 Instalacja aplikacji

Krok 1 . Wejdź do dedykowanego dla Twojego telefonu sklepu internetowego z aplikacjami (App Store dla telefonów z systemem iOS lub Google Play dla telefonów z systemem Android).

Krok 2. W wyszukiwarce sklepu wpisz nazwę aplikacji "e-kartoteka".

Krok 3. Pobierz aplikację na swój telefon.

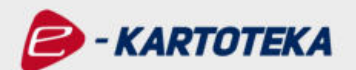

# 3.3. Pierwsze logowanie do aplikacji mobilnej

Uruchom **aplikację mobilną e-kartoteka**, a następnie wybierz przycisk Utwórz Konto techniczne.

Aby rozpocząć korzystanie z aplikacji mobilnej e-kartoteka niezbędne jest utworzenie Konta technicznego, które pozwala na dostęp do aplikacji oraz na wygodne przełączanie się między kontami e-kartoteki.

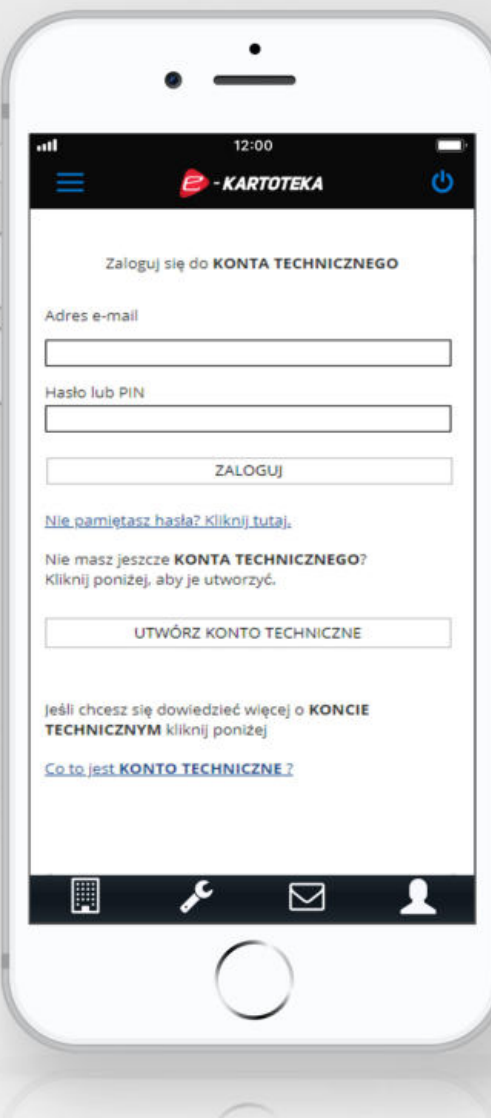

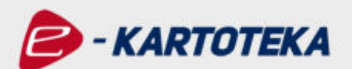

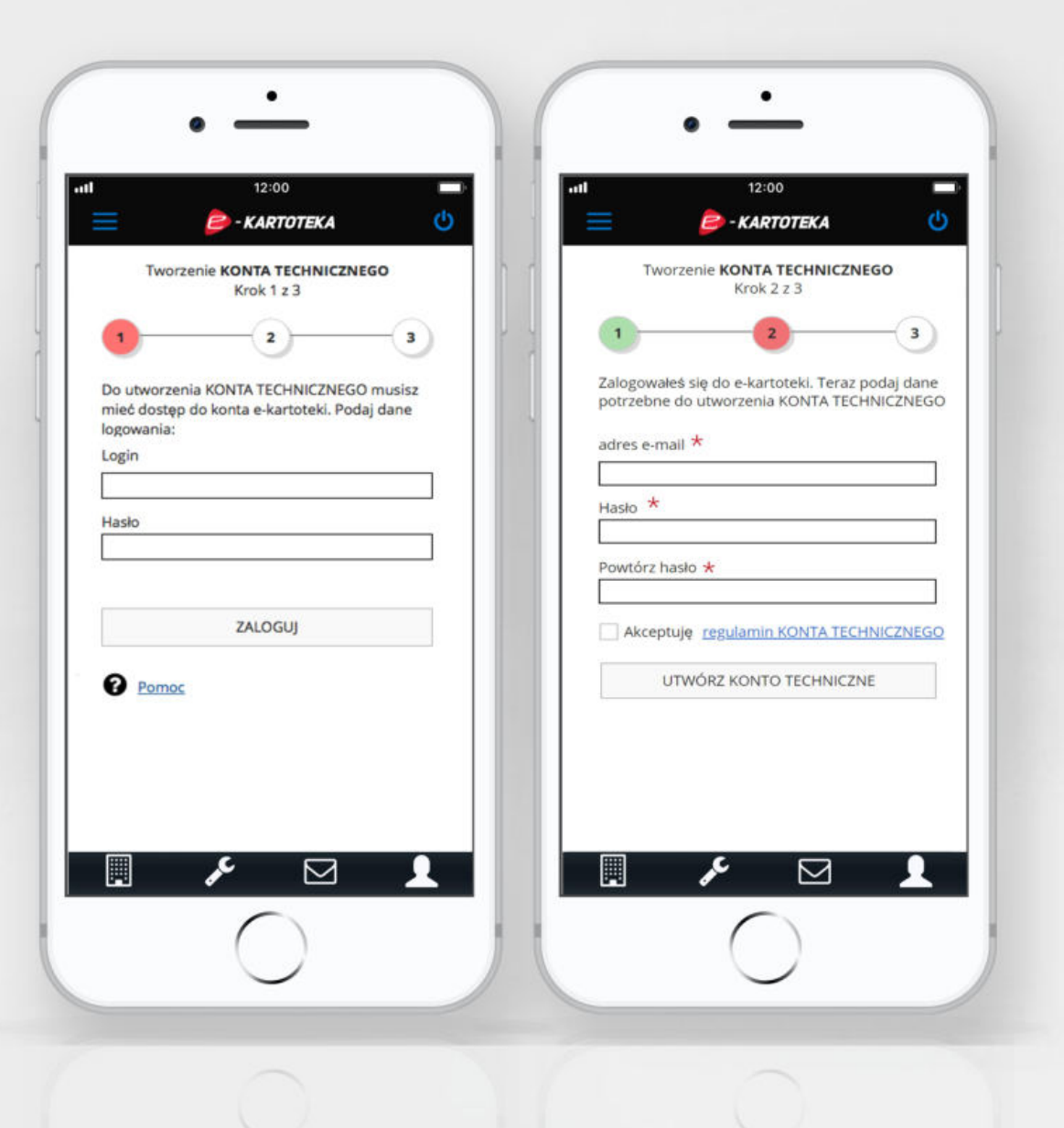

 $\overline{7}$ 

#### 3.3.1 Tworzenie Konta technicznego

Krok 1. W pola Login i Hasło wprowadź dane dostępowe, które służą do logowania do portalu internetowego e-kartoteka. Następnie wybierz przycisk Zaloguj.

Krok 2. Wprowadź dane potrzebne do utworzenia Konta technicznego: adres e-mail oraz hasło. Dodatkowo dla potwierdzenia poprawności wprowadzonego hasła wpisz je ponownie w okno Powtórz hasło. Jednocześnie zaakceptuj Regulamin Konta technicznego oraz klauzuję związaną z ochroną danych osobowych. Na koniec wybierz przycisk Utwórz konto techniczne.

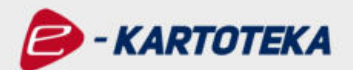

Krok 3. Na ekranie pojawi się okno, w które należy wpisać kod weryfikacyjny przesłany na podany wcześniej adres e-mail. Po wprowadzeniu kodu wybierz przycisk Zweryfikuj adres e-mail.

Weryfikacja adresu e-mail jest konieczna, aby można było skorzystać z procedury odzyskania hasła. Można ją przeprowadzić w późniejszym czasie. W tym celu należy skorzystać z odnośnika znajdującego się w wiadomości e-mail. Aby odłożyć weryfikację adresu e-mail należy wybrać przycisk Zweryfikuj później.

Jeśli chcesz zweryfikować adres e-mail w późniejszym czasie, upewnij się, że wiadomość e-mail do Ciebie dotarła i posiadasz ją w swojej skrzynce poczty elektronicznej.

Od tego momentu Twoje Konto techniczne jest już aktywne. Możesz zalogować się do **aplikacji**.

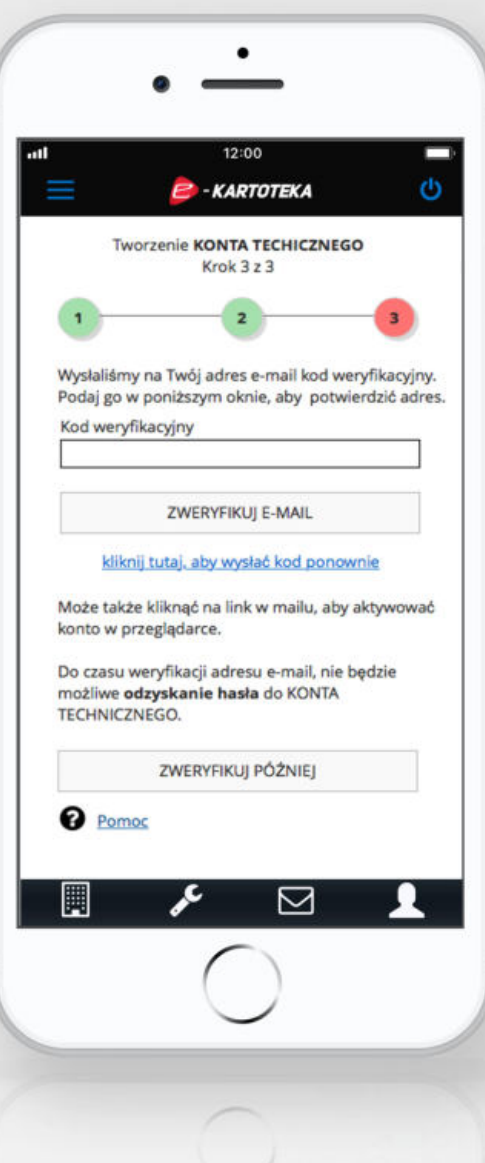

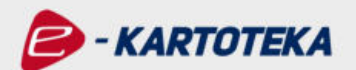

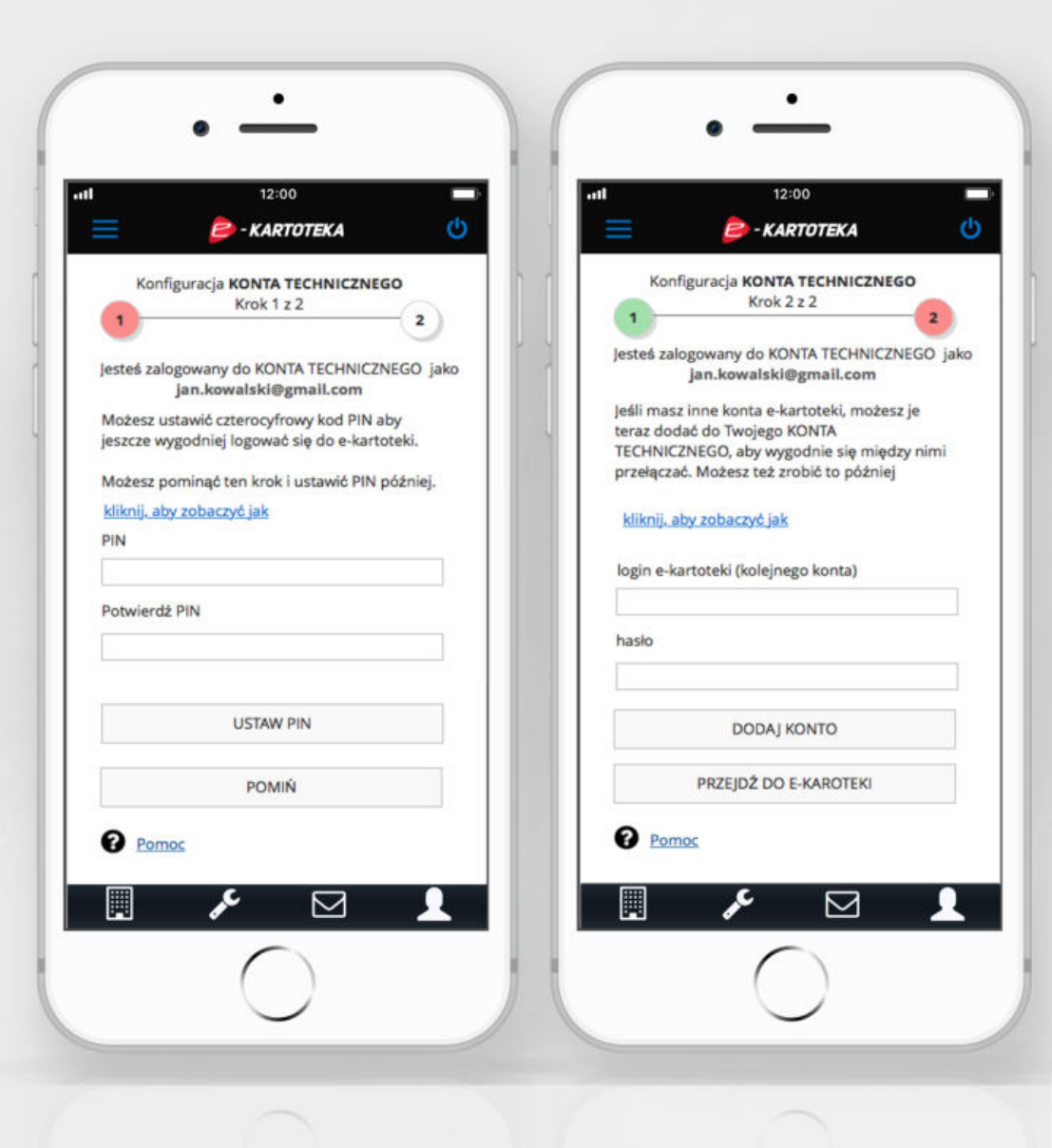

# 3.3.2 Konfiguracja Konta technicznego

Przy pierwszym zalogowaniu do Konta technicznego następuje dwuetapowa konfiguracja.

Krok 1. W pierwszym kroku możesz ustawić czterocyfrowy kod PIN, aby jeszcze wygodniej logować się do aplikacji mobilnej e-kartoteka. Jeśli nie jesteś zainteresowany ustawieniem kodu PIN wybierz przycisk POMIŃ. Kod PIN można także ustawić później w aplikacji.

Krok 2. Jeśli masz inne konta e-kartoteki możesz je teraz dodać do Twojego Konta technicznego, by wygodniej się między nimi przełączać. Aby kontynuować wprowadź dane w pola Login e-kartoteki (kolejnego konta) oraz **Hasło**, a następnie wybierz przycisk Dodaj konto.

Jeśli nie chcesz dodać innego konta wybierz przycisk Przejdź do e-kartoteki. Ta operacja może być także wykonana w późniejszym czasie po zalogowaniu do aplikacji.

Możesz dodać kolejne konta e-kartoteki w czasie późniejszym.

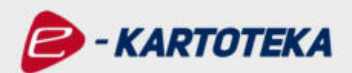

# 4. Strona startowa / ekran główny

Po prawidłowym zalogowaniu do **aplikacji mo**bilnej e-kartoteka wyświetli się ekran główny, który składa się z następujących elementów:

Obszar wyboru Prezentuje dwa aktywne elementy:

Opcje - pozwala na szybki dostęp do informacji związanych z Twoim lokalem/lokalami.

Zapłać - pozwala na dostęp do listy płatności z możliwością szybkiej realizacji płatności online.

Obszar informacji

Wyświetla najważniejsze dane związane z Twoim lokalem/lokalami.

W prawym dolnym rogu tego obszaru znajduje się przycisk Edycja, który pozwala na wybór kluczowych informacji, które będą wyświetlane na głównym ekranie aplikacji, zgodnie z preferencjami użytkownika.

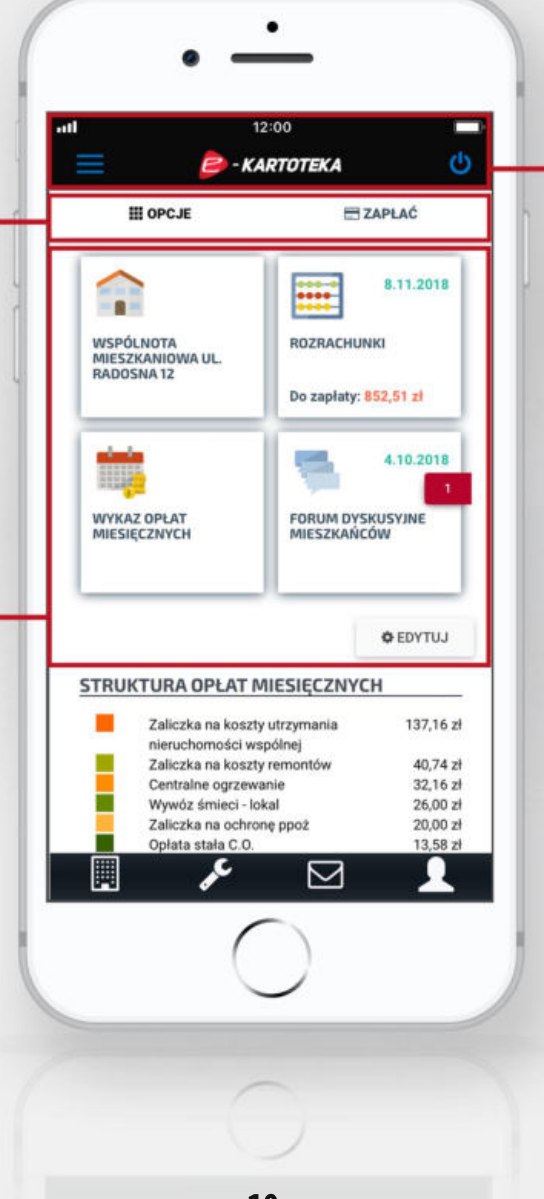

# **Nagłówek**

Prezentuje nazwę i logotyp aplikacji mobilnej e-kartoteka i zawiera dwa przyciski:

 $\equiv$  - to skrócone menu z dostępem do najważniejszych funkcji aplikacji (Panel, Opcje, Zgłoś sugestie, Wyloguj),

Panel - pozwala na powrót do ekranu głównego z dowolnego miejsca aplikacji mobilnej.

Opcje - pozwala na szybki dostęp do informacji związanych z Twoim lokalem/lokalami.

Zgłoś sugestię - pozwala na przekazanie opinii na temat e-kartoteki.

Wyloguj - służy do szybkiego wylogowania.

- służy do szybkiego wylogowania.

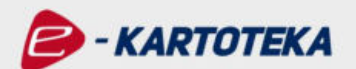

#### Struktura opłat miesięcznych

Wyświetla sumę miesięcznych opłat, jak również wysokość poszczególnych kwot. Wielkość opłat prezentowana jest także na wykresie graficznym.

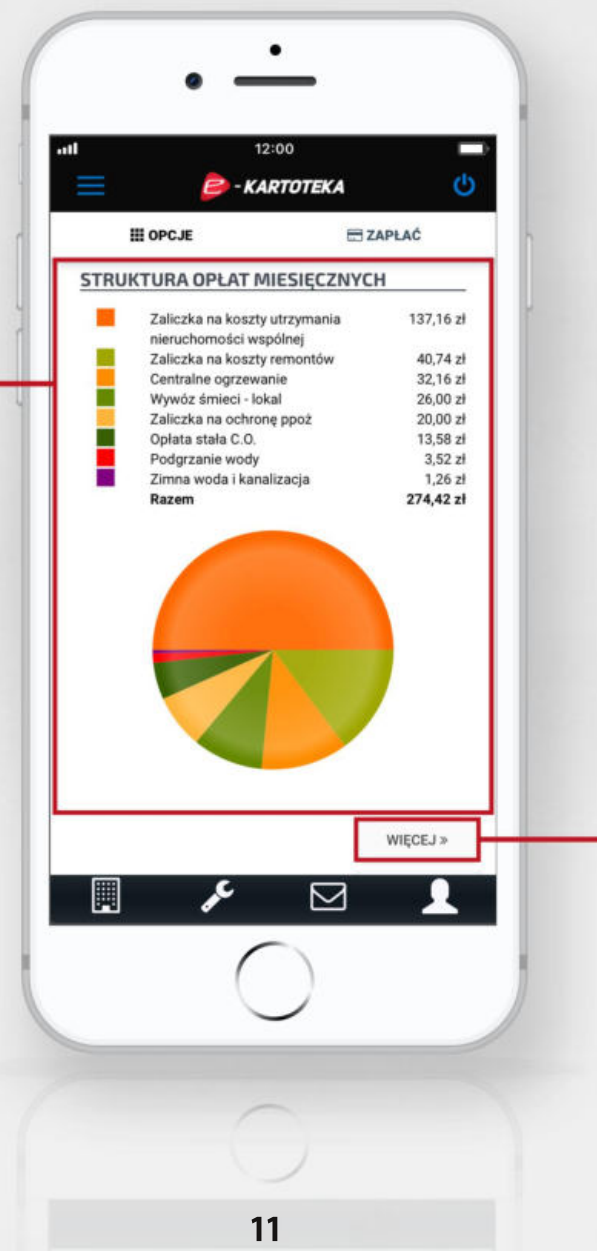

Aby zapoznać się ze szczegółami opłat należy wybrać przycisk Więcej, znajdujący się w dolnej części obszaru Struktura miesięcznych opłat. Przejście do tego ekranu pozwoli na wybranie lokalu oraz okresu obowiązywania danych opłat. W tym miejscu znajdują się także dane dotyczące indywidualnego konta bankowego użytkownika oraz wyszczególnione elementy opłat.

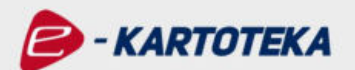

#### Wiadomości

Wyświetla wcześniej zgłoszone przez Ciebie informacje przekazane zarządcy. W celu zapoznania się z listą ostatnich informacji, należy wybrać przycisk Więcej, znajdujący się w dolnej części obszaru. Na podstronie Wiadomości umieszczony został przycisk Napisz wiadomość, pozwalający na stworzenie nowej informacji dla zarządcy.

#### Ogłoszenia

Obszar, w którym wyświetlane są ważne dla mieszkańców ogłoszenia. W celu zapoznania się z pełną listą ogłoszeń należy wybrać przycisk Więcej, który znajduje się w dolnej części obszaru.

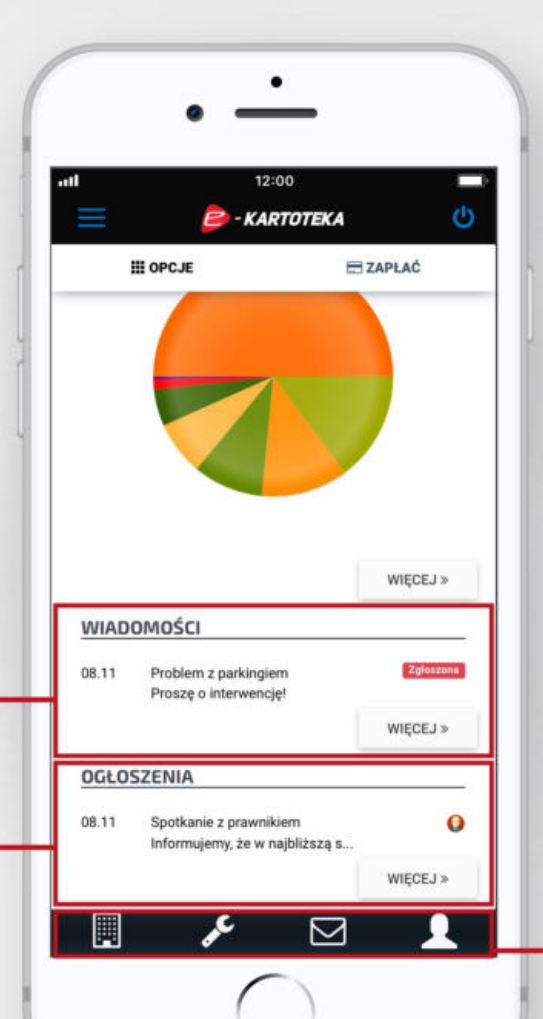

## Obszar narzędzi

Znajduje się w pasku na samym dole ekranu i pozwala na dostęp do czterech najważniejszych narzędzi:

**EXECUTE:** - zawiera wykaz posiadanych lokali, pozwala wybrać lokal, dla którego informacje chcesz przeglądać. Po wejściu na dowolną podstronę aplikacji w miejscu ikony pojawia się strzałka, pozwalająca na powrót do poprzedniego ekranu.

 $\epsilon$  - pozwala na szybkie zgłoszenie usterki.

 $\Xi$  - pozwala na szybkie stworzenie i opublikowanie wiadomości do zarządcy, która ponadto wyświetli się w obszarze wiadomości ekranu aplikacji.

- wyświetla podstawowe informacje właściciela profilu.

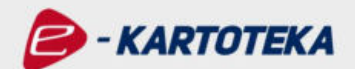

## 5. Możliwości aplikacji mobilnej e-kartoteka

Obszar informacji ekranu głównego zawiera wybrane przez użytkownika obszary, które chce aby wyświetlały się od razu po uruchomieniu aplikcji. Wybierając powyżej ikonę Opcje, zyskujesz dostęp do wszystkich informacji związanych z zarządzaną nieruchomością.

Moja nieruchomość / spółdzielnia / wspólnota - to miejsce, w którym znajdziesz wszystkie informacje dotyczące Twojej nieruchomości / spółdzielni / wspólnoty mieszkaniowej. Ten obszar może zawierać informacje o np. składzie zarządu, delegowanych do obsługi Twojej nieruchomości pracownikach zarządcy, dane teleadresowe oraz galerię zdjęć.

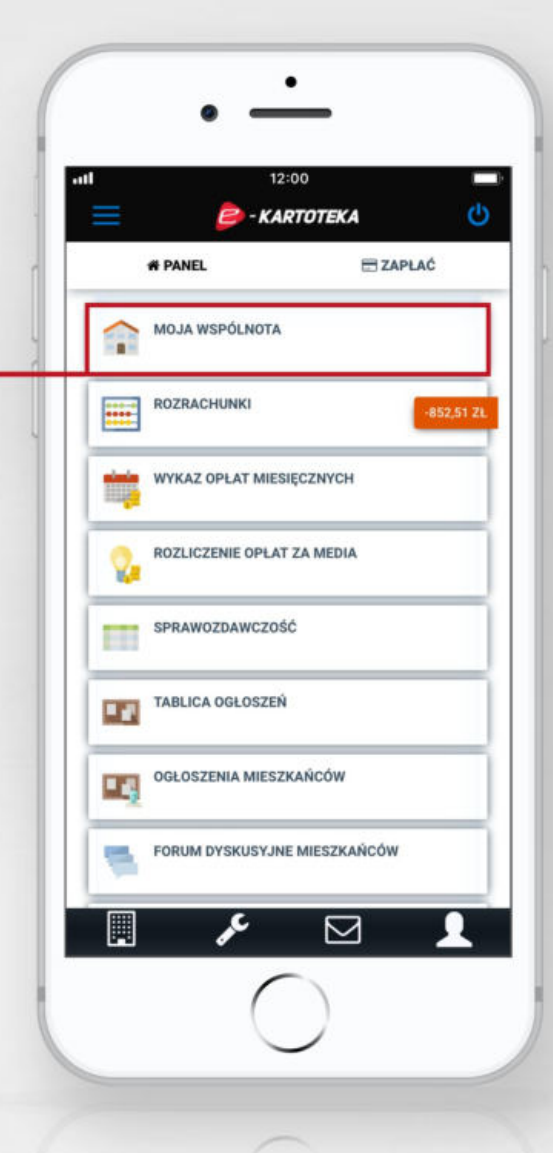

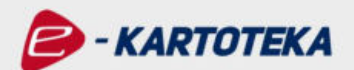

Rozrachunki - przejście do tego obszaru pozwala wyświetlić informacje o rozrachunkach. Opcja prezentuje aktualne saldo - ujemna wartość salda to kwota do zapłaty, natomiast dodatnia oznacza nadpłatę.

Obszar ten wyświetla dane o różnych tytułach rozrachunków w zależności do sposobu ewidencji przyjętego przez Twojego zarządcę. Kliknięcie na wybrany typ rozrachunków pozwala na przejście do bardziej szczegółowych danych.

Dodatkowym elementem tego obszaru jest Kartoteka roczna. Przejście do widoku tego ekranu przedstawia szczegółowe dane dotyczące kont księgowych w tym rozrachunki z tytułu odsetek oraz rozrachunki z właścicielami. **Aplikacja** umożliwia zmianę układu prezentacji danych w wersji miesięcznej lub rocznej. Wybierz obszar Pokaż dokumenty, aby zobaczyć kartotekę księgową dla wszystkich miesięcy na danym koncie. Kartoteka księgowa ze specyfikacją dokumentów w danym miesiącu zostanie utworzona po kliknięciu w wiersz tabeli.

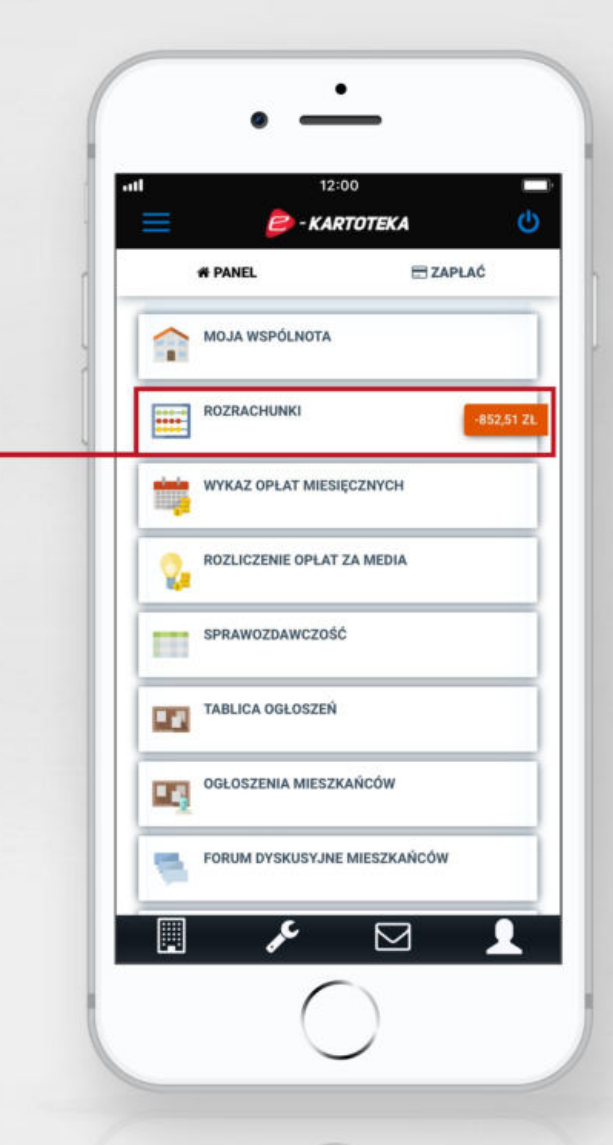

![](_page_14_Picture_0.jpeg)

Wykaz opłat miesięcznych - obszar ten prezentuje elementy struktury opłat miesięcznych. Przejście do tego ekranu pozwala na wybór lokalu oraz okresu opłat. W tym miejscu znajdują się także informacje o indywidualnym numerze konta bankowego dla realizacji płatności.

Rozliczenia opłat za media - to wykaz elementów opłat za media dostarczane do lokalu, przedstawione w formie tabelarycznej. Aplikacja umożliwia wybór okresu rozliczeniowego, za który mają zostać wyświetlone dane. Szczegółowe rozliczenie rodzaju opłaty ze specyfikacją okresów rozliczeniowych zostanie utworzone po kliknięciu w wybrany wiersz tabeli.

Sprawozdawczość - obszar, w którym publikowane są sprawozdania finansowe.

![](_page_14_Picture_4.jpeg)

![](_page_15_Picture_0.jpeg)

Tablica ogłoszeń - ten obszar aplikacji służy sprawnemu przekazywaniu informacji przez zarządcę danej nieruchomości dla jej mieszkańców. Dzięki filtrom Aktualne i Archiwum, a także opcji wyszukiwania możliwe jest szybkie odnalezienie określonego ogłoszenia.

Ogłoszenia mieszkańców - ta opcja wyświetla zamieszczone przez mieszkańców ogłoszenia. Aplikacja umożliwia wyświetlenie wszystkich ogłoszeń danego użytkownika poprzez wybranie przycisku Moje ogłoszenia. Znalezienie określonego ogłoszenia umożliwia funkcja wyszukiwania.

Forum dyskusyjne mieszkańców - to przestrzeń stworzona z myślą o mieszkańcach, której celem jest umożliwienie szybkiej i wygodnej komunikacji z pozostałymi członkami danej nieruchomości / spółdzielni / wspólnoty mieszkaniowej. Aplikacja e-kartoteka umożliwia sprawdzenia wątków założonych przez innych mieszkańców oraz utworzenie własnego tematu poprzez wybór przycisku Rozpocznij nowy wątek. Przejście do tego ekranu pozwala na dodanie tematu i wpisanie treści. Aby zamieścić wątek na forum kliknij przycisk Publikuj. W przypadku chęci zaniechania publikacji należy wybrać przycisk Zrezygnui.

![](_page_15_Picture_4.jpeg)

![](_page_16_Picture_0.jpeg)

![](_page_16_Picture_1.jpeg)

Uchwały - obszar umożliwiający nie tylko podgląd wszystkich uchwał podejmowanych przez daną wspólnotę mieszkaniową, ale również dający możliwość głosowania w formie elektronicznej.

**Dokumenty** - obszar, w którym zarządca może publikować istotne dla danej nieruchomości materiały (np. regulaminy, protokoły).

**Druki do pobrania** - opcja umożliwia dostęp oraz pobranie niezbędnych druków dokumentów, wykorzystywanych do obsługi spraw formalnych między zarządcą i mieszkańcami.

**Biblioteka** - ten obszar aplikacji służy do publikowania przez zarządcę dla wszystkich zarządzanych przez niego nieruchomości istotnych dokumentów.

Stany liczników - aplikacja mobilna e-kartoteka umożliwia sprawdzanie w czasie rzeczywistym poprzednich odczytów liczników, jak również wprowadzanie ich aktualnego stanu.

![](_page_17_Picture_0.jpeg)

![](_page_17_Picture_1.jpeg)

![](_page_18_Picture_0.jpeg)

# 6. Najczęściej zadawane pytania [FAQ]

Chcesz wiedzieć jeszcze więcej o **aplikacji mobilnej e-kartoteka**? Sprawdź już teraz odpowiedzi na najczęściej zadawane pytania.

# Jak pobrać aplikację mobilną e-kartoteka?

Mobilna e-kartoteka bedzie dostepna od 6 grudnia dla dwóch najważniejszych systemów operacyjnych: iOS i Android. Jej pobranie będzie bezpłatne i możliwe poprzez sklepy App Store i Google Play.

#### Czy mobilna e-kartoteka jest dostępna tylko dla telefonów z systemem Android?

Aplikacja mobilna e-kartoteka jest dostępna także dla telefonów iPhone z systemem operacyjnym iOS.

Czy aplikacja jest dostępna tylko dla telefonów iPhone z systemem iOS?

**Aplikacja mobilna e-kartoteka** jest dostępna także dla telefonów z systemem Android.

Mam problem z instalacją aplikacji w moim telefonie.

W pierwszej kolejności proszę sprawdzić czy wersja posiadanego systemu operacyjnego w telefonie (iOS lub Android) odpowiada wymaganiom **aplikacji mobilnej e-kartoteka** (iOS +9.0 / Android 4.4+).

Dlaczego w mojej aplikacji nie wszystkie opcje są aktywne?

Zakres funkcjonalności **aplikacji mobilnej e-kartoteka** odpowiada opcjom dostępnym w internetowym **portalu e-kartoteka**. Brak możliwości skorzystania z wybranych funkcji oznacza, że w tym momencie są one niedostępne dla Twojej nieruchomości.

![](_page_19_Picture_0.jpeg)

#### W jaki sposób mogę rozszerzyć ilość dostępnych opcji w aplikacji mobilnej e-kartoteka?

Jeżeli jesteś zainteresowany skorzystaniem z opcji, która obecnie nie jest dostępna, zgłoś swoje zainteresowanie zarządcy wybierając przycisk Kliknij tutaj. Twoja sugestia zostanie przekazana bezpośrednio do zarządcy Twojej nieruchomości.

#### Czy po zainstalowaniu aplikacji mobilnej e-kartoteka muszę ponownie dokonaćrejestracji?

Aby korzystać z aplikacji mobilnej, opcjonalnie logować się przy pomocy PIN-u, a także aby w ramach jednego logowania posiadać dostęp do różnych posiadanych przez mieszkańca nieruchomości, konieczne jest utworzenie Konta technicznego.

#### Nie mogę zalogować się do mobilnej e-kartoteki poprzez dane do portalu e-kartoteka. Co zrobić?

Należy zainicjować procedurę odzyskiwania hasła poprzez kliknięcie w Przypomnii hasło. Nowe tymczasowe hasło zostanie wysłane na podany przez Ciebie i zweryfikowany wcześniej adres e-mail.

#### Czy zainstalowanie aplikacji mobilnej e-kartoteka zwiększy wysokość moich opłat?

Aplikacja mobilna e-kartoteka jest całkowicie darmowa i w żaden sposób nie wpływa na wysokość opłat.

![](_page_20_Picture_0.jpeg)